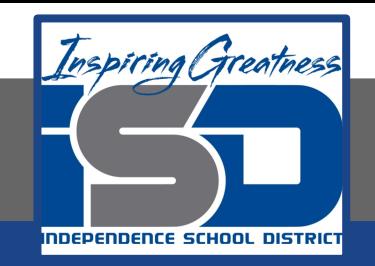

## **Technology Applications Virtual Learning**

# **Fun With Apps May 12, 2020**

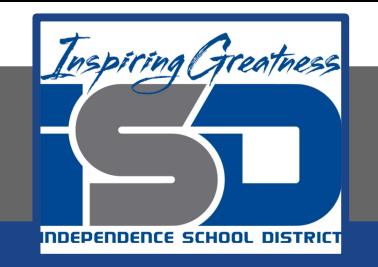

#### 8th Grade Technology Applications Lesson: May 12, 2020

#### **Objective/Learning Target:**

I can use drawing tools to create app icons commonly found on smartphones.

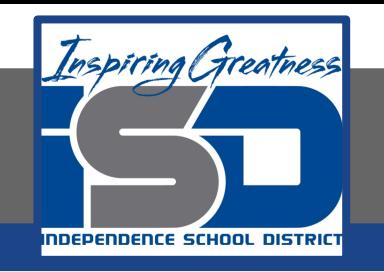

#### **Getting Started:**

**As part of your Mobile App Design class, you are required to first create icons for some of the most popular mobile apps. As you study the apps and their symbols, you realize they use basic shapes and colors that are easy for the user to identify. You decide to start by creating icons for apps related to the weather, maps, messaging, calendar, and calculator**

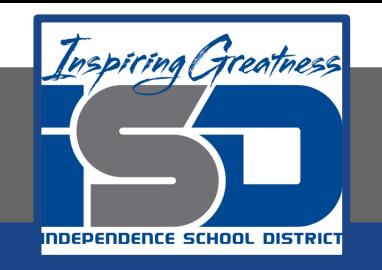

- **1. Create a New Presentation. To create a new presentation, open your My Slides folder, click the NEW button and select Google Slides.** 
	- **a. Select the Dark Gradient theme.**

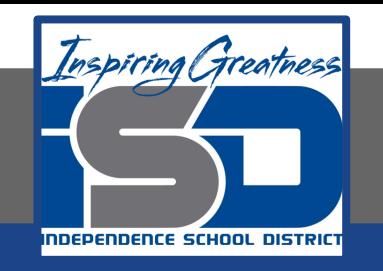

- **2. In the title box, type [Fun With Apps]. In the subtitle box, type [Created by ].**
- **3. Add a Title Only slide. (2nd Slide)**
- **4. In the title box, type [Weather App]**

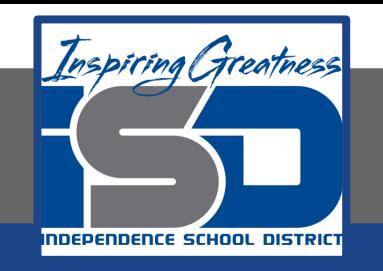

- **5. Insert Shapes. To insert ready-made shapes such as circles, squares, and arrows, do the following:**
	- **a. From the Shape drop-down menu, select Shapes, then select a Rounded Rectangle.**

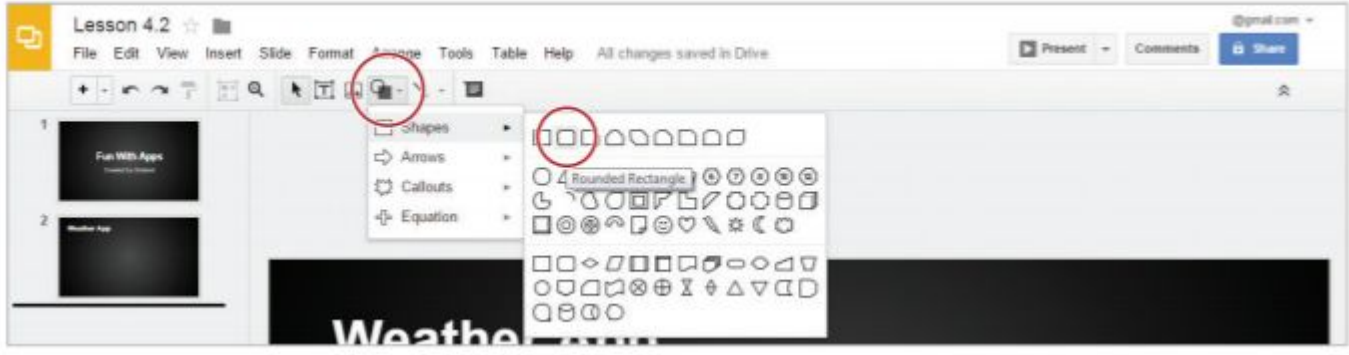

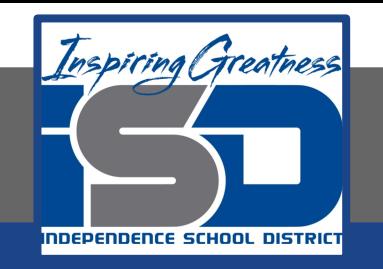

**6. To create a rounded square, hold the Shift key down, click and drag until your square is similar in size and scale to the one shown.**

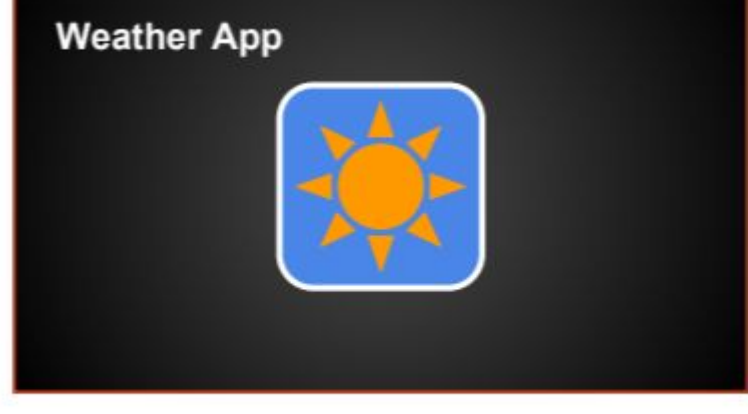

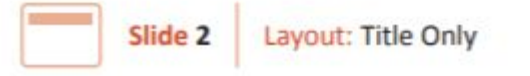

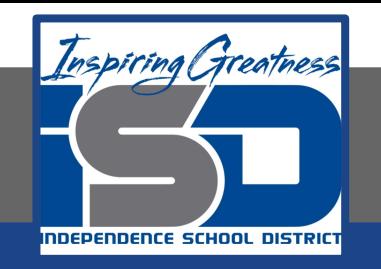

**7. Align Shapes. To align objects horizontally and vertically, click and drag your rounded square and use the red guide lines that appear to align it to the center of the slide.**

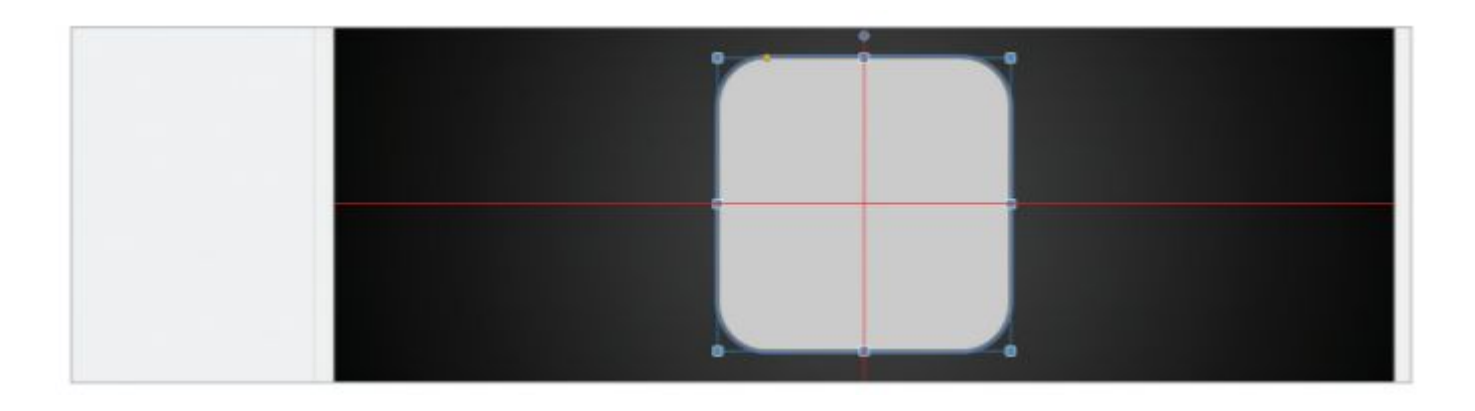

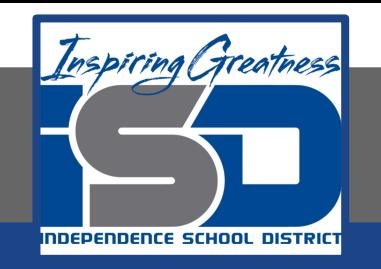

**8. Change Fill Color. To change the fill color of a shape, select your rounded square, then from the Fill color drop-down menu select cornflower blue.**

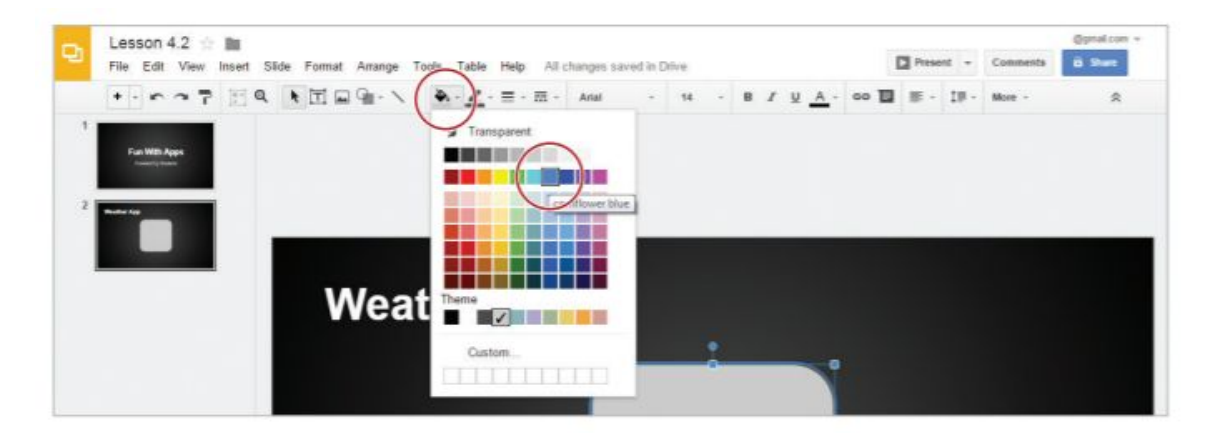

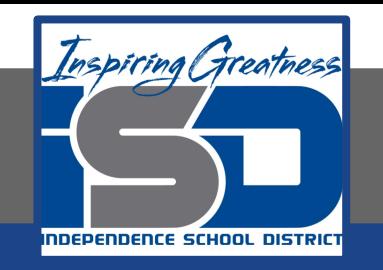

**9. Change Line Color. To change the line color of a shape, select your rounded square, then from the Line color drop-down menu select White.**

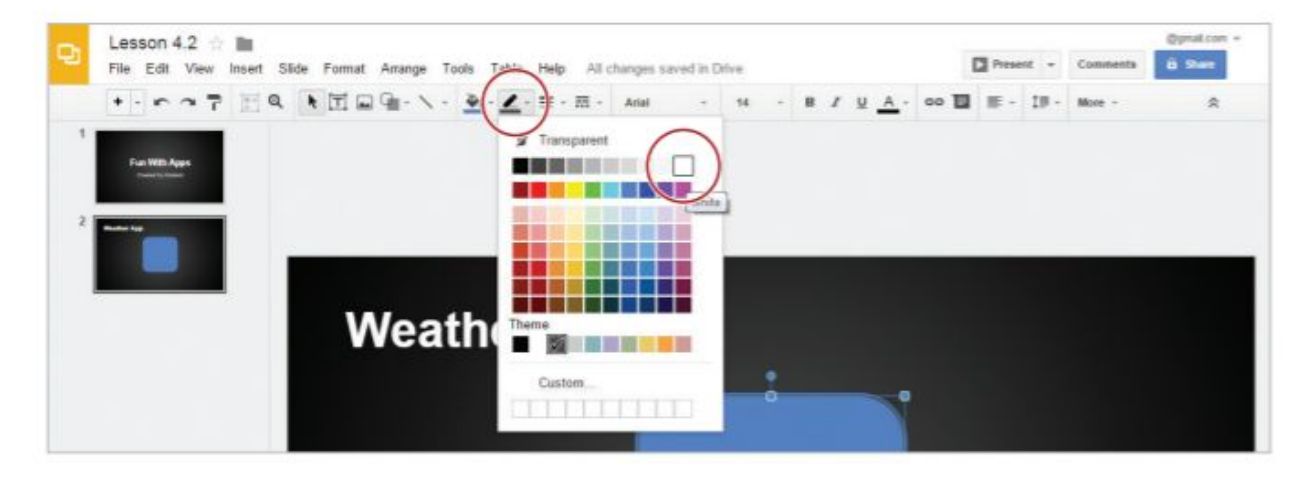

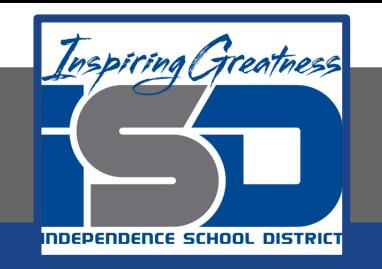

**10. Change Line Weight. To change the line weight of a shape, select your rounded square, then from the Line weight drop-down menu, select 8px.**

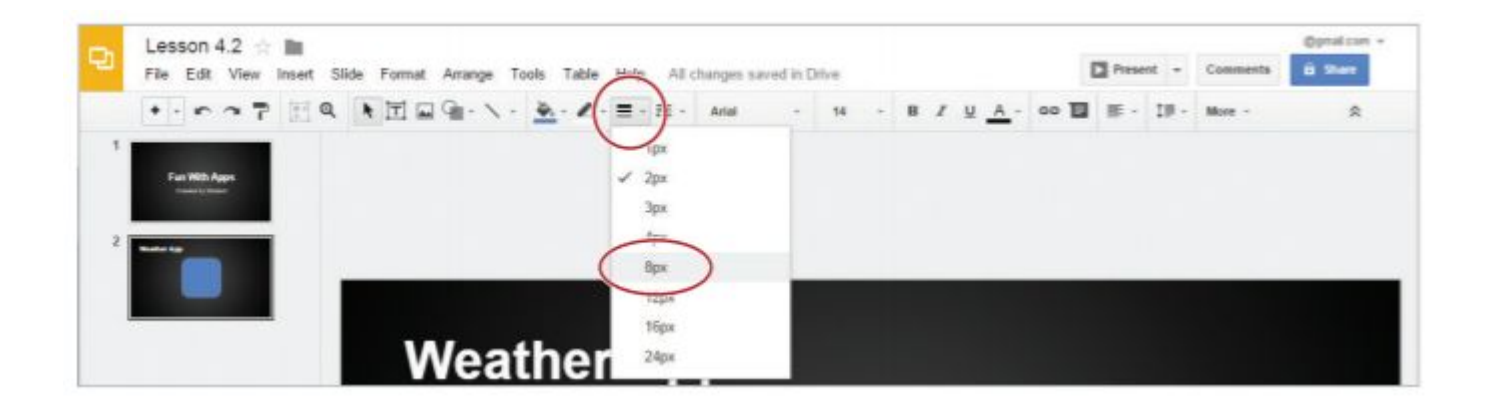

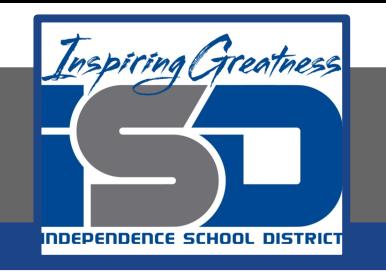

- **11. Insert a Sun shape similar in size and scale to the one shown in 4.2 Figure A, then position it so that it is centered on top of the rounded square.**
- **12. Change the fill color and line color of the sun to orange, and the line weight to 1px**

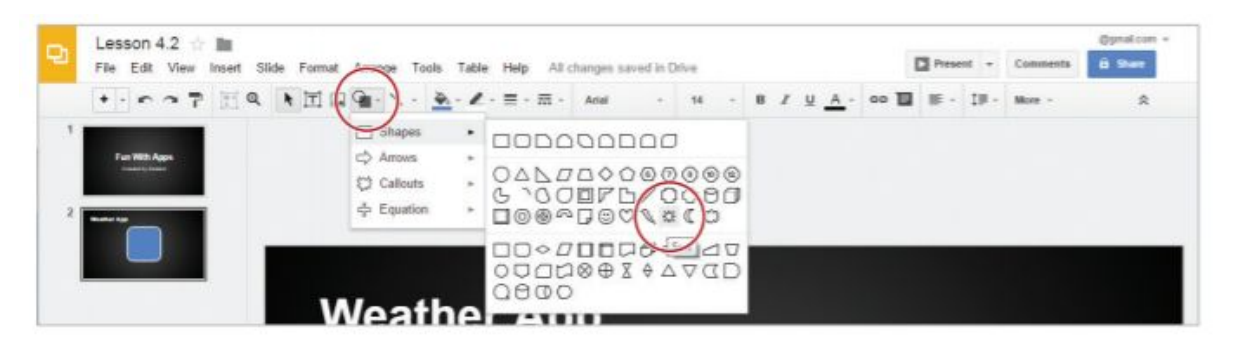

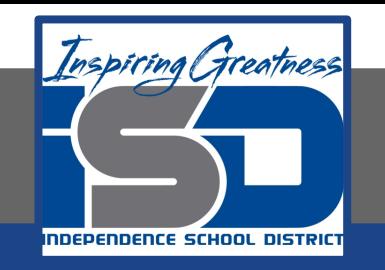

**13. Duplicate a Slide. To make a copy of an existing slide, select the Slide 2 thumbnail, then from the Slide menu, select Duplicate slide.** 

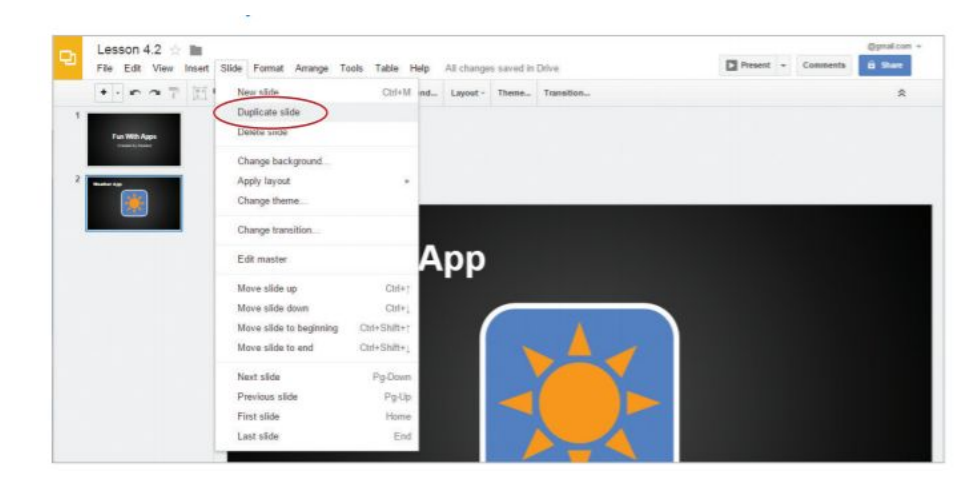

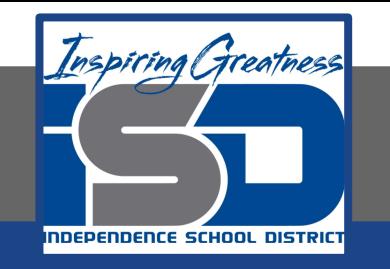

#### **14. Using the duplicated Slide create the following Maps Slide.**

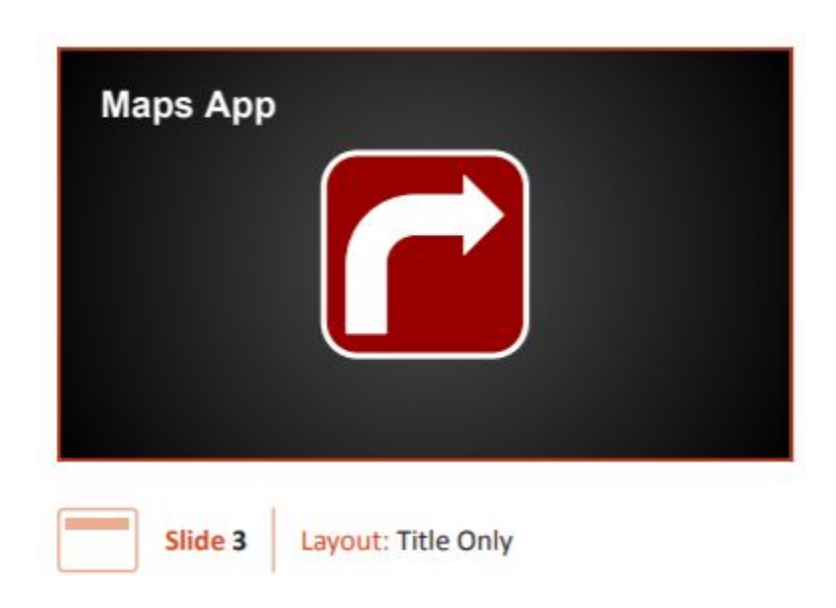

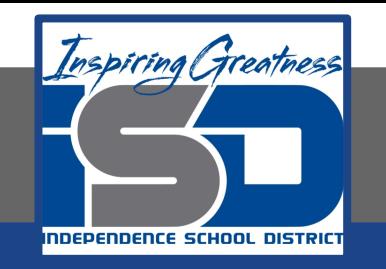

#### **15. Using the duplicated Slide create the following Messages Slide.**

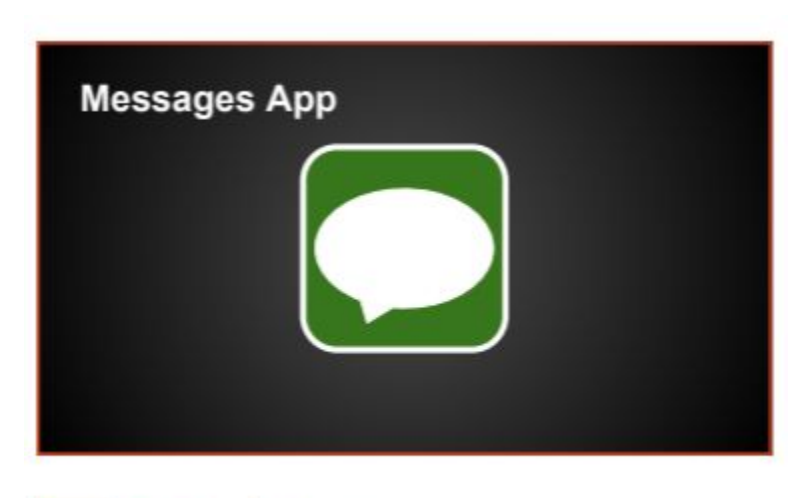

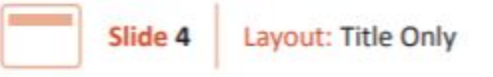

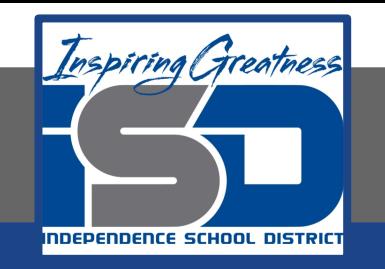

#### **16. Using the duplicated Slide create the following Calendar Slide.**

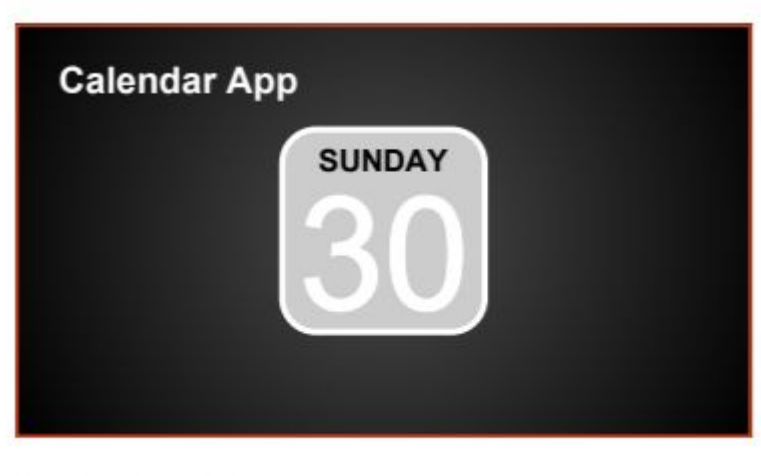

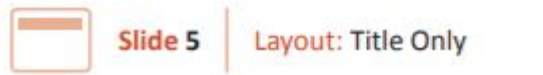

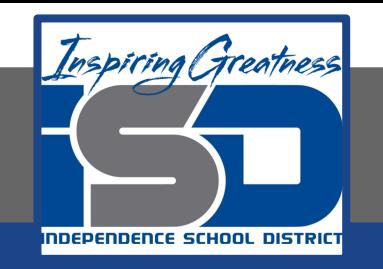

#### **17. Using the duplicated Slide create the following Calculator Slide.**

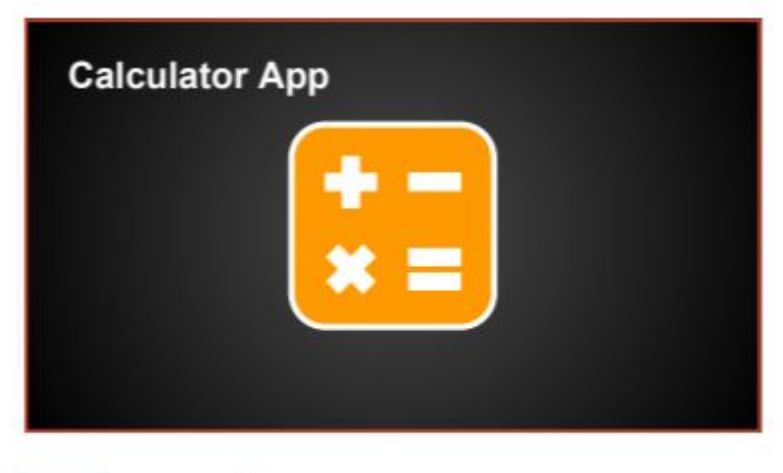

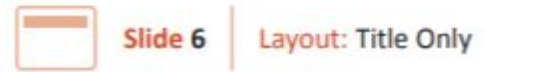

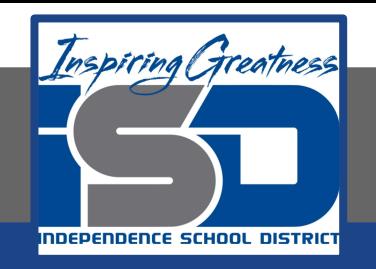

#### **Self-Assessment:**

#### **Check this document to see how you did.**

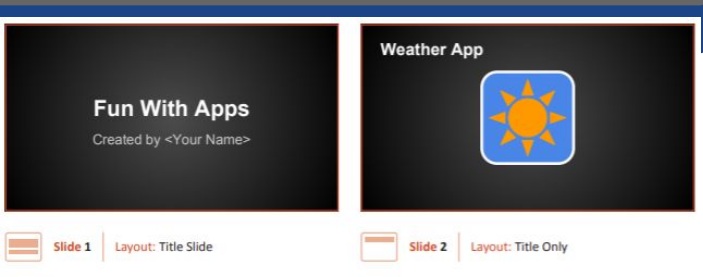

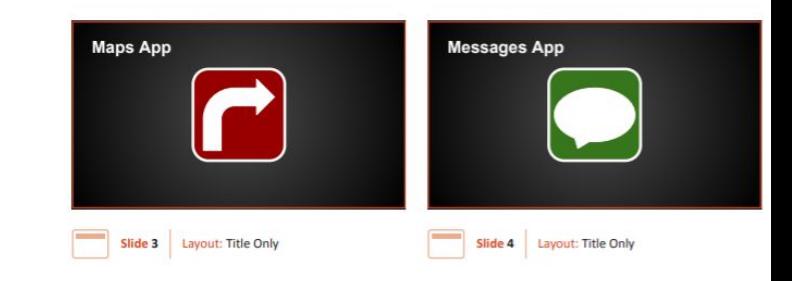

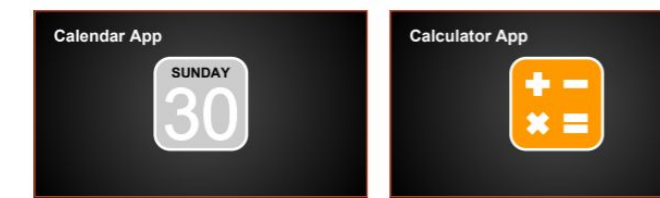

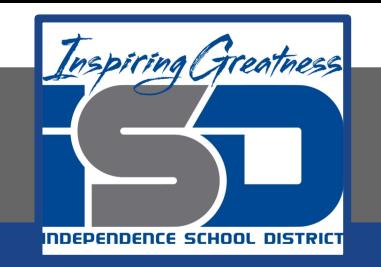

#### **Additional Practice:**

#### **Create a new slide show and create new pictures of apps.**